### **Базовый модуль. Интерфейс пользователя**

#### *Создание нового файла части*

- 1. Запустите NX.
- 2. Выполните команду Файл/Новый.
- 3. Обратите внимание на диалоговое окно «Новый». Оно состоит из ряда закладок, содержащих в себе шаблоны для создания файлов. Вы можете создавать как дюймовый, так и метрические файлы.

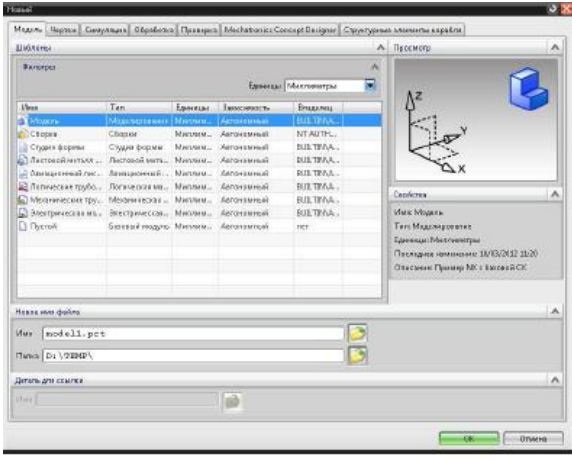

4. Выберите шаблон «Пустой». В разделе «Новое имя файла» в поле имя введите «My first detail», а в поле «Папка» укажите путь к Вашей рабочей папке. Нажмите кнопку ОК. Файл детали создан.\*

#### *Настройка рабочего пространства, создание собственной роли*

1. Откройте паллету «Роли», вызовите контекстное меню, нажатием МВ3 и выполните команду «*Новая роль пользователя*».

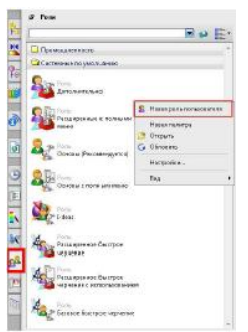

2. В появившемся диалоговом окне, в поле имя введите «МуRoleGateway». Отметьте флажком опцию «*Только текущий*», нажмите ОК. Обратите внимание, что в паллете «*Роли*» появился новый раздел «*Пользователь*», в котором находится созданная роль.

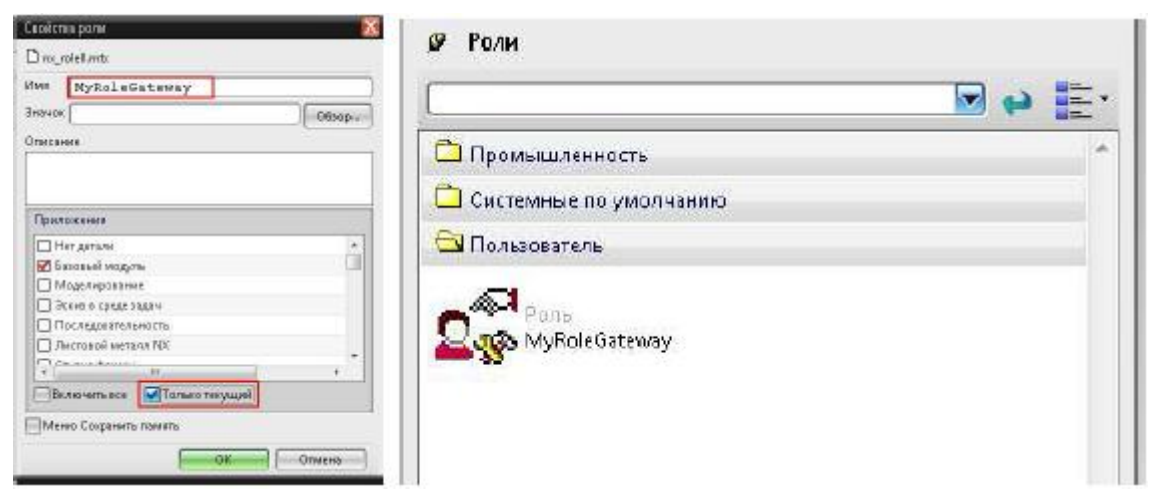

3. Перейдите в раздел «*Системные по умолчанию*», нажмите на роль «*Расширенные с полными меню*», обратите внимание на изменения интерфейса. Перейдите в раздел «*Пользователь*», выберите созданную роль. Вы вернулись к своим настройкам интерфейса.

#### *Настройка панелей инструментов*

1. Найдите вкладку *«Вид».* 

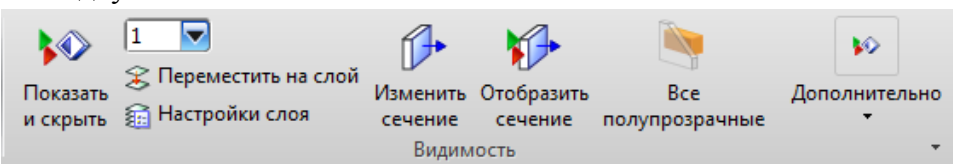

В заголовке панели найдите кнопку ... Щелкните по ней МВ, далее перейдите *«Добавить или удалить кнопки/Утилиты».* Отметьте флажком команды, показанные на рисунке.

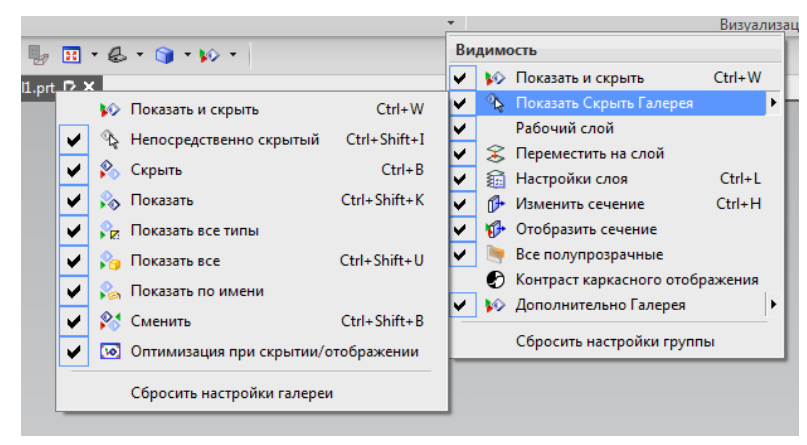

Кнопки автоматически добавятся на панель инструментов.

- 2. Добавим кнопку, не принадлежащую данной панели. Вызовите контекстное меню, нажатием МВ3, на заголовке панели инструментов, перейдите в настройки. Выберите вкладку *«Команды»*. Перейдите в левой части окна в меню
- \* Обратите внимание на то, что путь к папке и еѐ название, а также имя самого файла не должны содержать русских букв (до версии NX10) и специальных символов.
- *Формат/РСК*, в правой части зажмите МВ1 на команде *«Установить РСК в абсолютную»* и перетащите команду на вкладку *«Вид».*

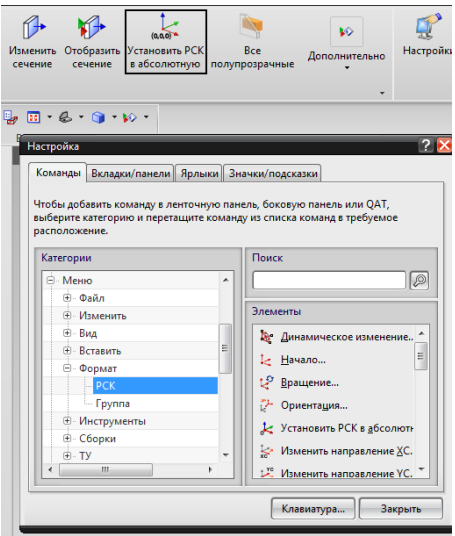

*Работа в полноэкранном режиме, радиальные меню*

1. Для того чтобы перейти в полноэкранный режим необходимо нажать соответствующую кнопку, находящуюся под панелью инструментов *«Выбор»* либо нажать сочетание клавиш *Alt+Enter.*

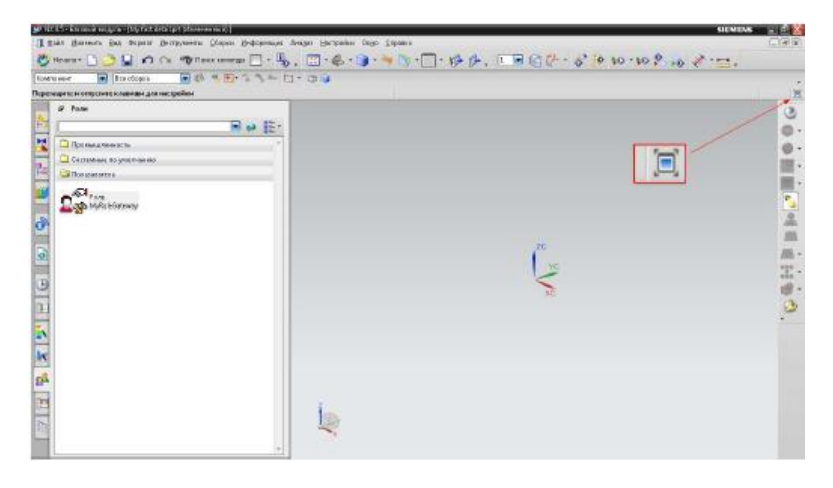

2. Обратите внимание на то, как изменился интерфейс NX.

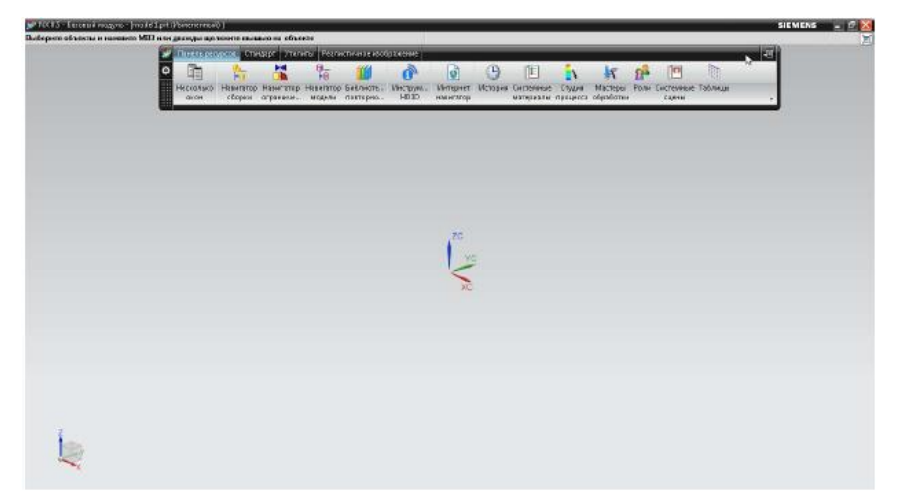

3. Переместите панели инструментов в верхнюю часть экрана. Найдите меню, нажав на кнопку **. Переключитесь между панелями инструментов**, щелкая по их названиям.

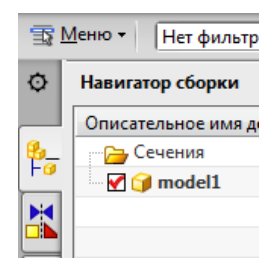

- 4. Рассмотрите параметры менеджера панелей инструментов, нажав на соответствующую кнопку  $\Phi$ . Скройте панель инструментов, отобразите текст ниже значком, сверните панели инструментов.
- 5. Сохраните файл выполнив команду *Файл/Сохранить.*

# *Открытие существующего файла части, переключение между частями, закрытие файла части*

- 1. Выполните команду *Файл/Открыть*. Перейдите в папку *Lesson\_1\ Open\_save\_close.* Выберите файл «*intro\_1*» и нажмите кнопку ОК.
- 2. Снова выполните команду «*Открыть*» и откройте файл *intro\_2*.
- 3. Перейдите снова к детали *intro\_1* выбрав нужное имя в меню «Окно».
- 4. Закройте файл *intro\_2*, для этого выполните команду Файл/Закрыть/Выбранные

детали. В появившемся диалоговом окне выберите «*intro\_2.prt*», нажмите ОК.

- 5. Убедитесь в том, что деталь *intro\_2* закрыта. Для этого щелкните по меню «Окно».
- 6. Закройте деталь *intro\_1*, выполнив команду *Файл/Закрыть/Все детали*.

## *Управление отображение объектов*

## *Различное визуальное представление объекта*

- 1. Откройте файл *View\_01*, находящийся в папке *Lesson\_1/View*.
- 2. На панели инструментов «*Вид*» поставьте стиль закраски «*Каркасный с затененными ребрами***». Обратите внимание на то, как изменилось отображение** объекта.
- 3. В графическом окне зажмите МВ3, появиться радиальное меню со стилями закраски. Выберите стиль «*Закрашенный*».
- 4. Вызовите контекстное меню, нажатием МВ3, в графическом окне выберите команду *Стиль закраски/Частичная закраска*.

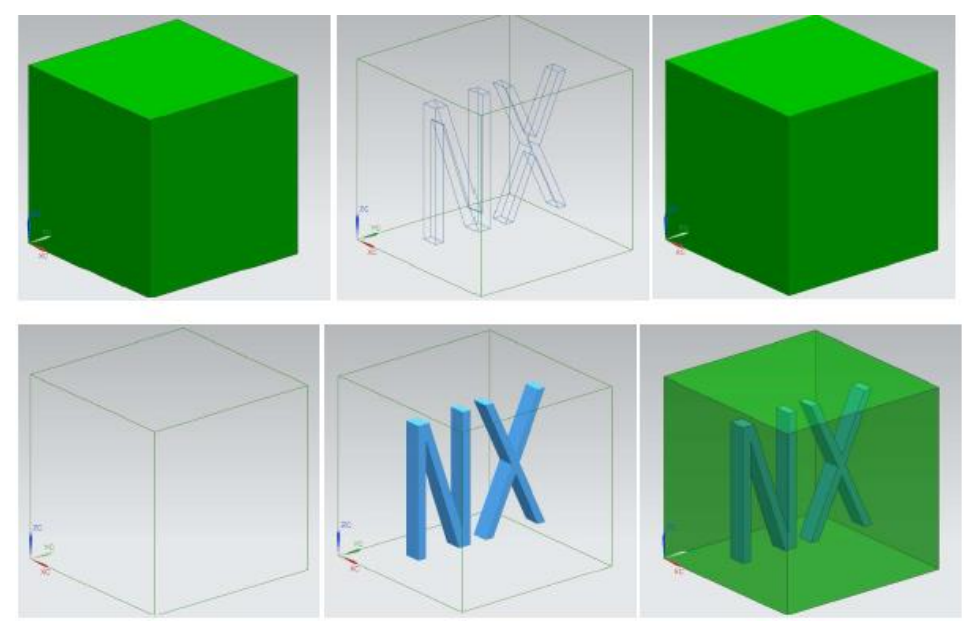

- 5. Поставьте сталь закраски «*Закраска с ребрами*». Выполните команду щелкните МВ1 по кубу, выполните команду *Изменить/Отображаемый объект*. В диалоговом окне «*Изменить отображения объекта*» в разделе «*Закрашенное отображение*» ползунок опции «*Прозрачность*» переместите в положение 50. Нажмите ОК.
- 6. Самостоятельно посмотрите остальные виды закраски, вызывая команды любым удобным для Вас способом. Закройте деталь.

#### *Управление объектами в графическом окне*

- 1. Откройте файл *des01\_WCS\_assm (папка Lesson\_1/View).*
- 2. Выполните команду *Вид/Операция/Сдвиг.* Зажмите МВ1 и перемести модель вдоль плоскости экрана.
- 3. Выполните команду *Вид/Операция/Масштаб*. В диалоговом окне «*Увеличить вид*» нажмите «*Половинный масштаб*» – масштаб модели уменьшится в два раза. Снова нажмите «*Половинный масштаб*». Снова масштаб уменьшился в два раза. Произведите обратные действия, нажав кнопку «*Двойной масштаб*».
- 4. В поле «*Масштаб*» введите значение «1,0». Нажмите ОК. Выполните команду *Вид/Операция/Оптимизация*. Модель снова видна в графическом окне.
- 5. Выполните команду *Вид/операция/Вращение*. В диалоговом окне «*Повернуть вид*» нажмите кнопку «*Произвольная ось вращения*», выберите ось ZC, нажмите ОК. В поле *Приращение* угла введите значение 180°, нажмите ОК. Модель повернута вокруг оси Z на угол 180°. Нажмите сочетание клавиш *Ctrl+F* для оптимизации модели.
- 6. Для более быстрого управления моделью воспользуйтесь следующими приемами.
- 7. Вращение модели осуществляется путем нажатия МВ2 и перемещения мыши. Если вы хотите вращать модель относительно центральной точки графического окна, то зажмите МВ2 в тот момент, когда курсор мыши находиться около *верхней* границы графического окна (если вы все сделали правильно, то курсор примет следующий вид<br>( $\mathbb{G}_n$ )

). Для вращения относительно горизонтальной оси графического окна, необходимо зажать МВ2 возле правой или левой границы графической области (знак курсора

измениться на  $\mathbb{C}^n$ ). Для вращения относительно вертикальной оси, зажмите МВ2 в

нижней части графического окна ( $\bigcirc$ ).

- 8. Для перемещения модели вдоль плоскости экрана воспользуйтесь сочетанием клавиш *Shift+MB2 или МВ2+МВ3*.
- 9. Для изменения масштаба модели *МВ1+МВ2* и перемещения мыши либо вверх (для уменьшения), либо вниз (для увеличения). Также для увеличения определенной области, воспользуйтесь клавишей *F6*.
- 10. Не закрывайте деталь, она потребуется для следующего примера.

#### *Виды, работа с видами и компоновками видов*

- 1. На панели инструментов «Вид» нажмите кнопку «Трехмерный» . Модель вернется в один из стандартных изометрических видов.
- 2. Вызовите контекстное меню в графической части окна (нажав МВ3) и выберите команду *Ориентация вида/Сверху*. Попробуйте самостоятельно остальные ориентации вида.
- 3. Раскройте навигатор модели, в нем виды модели. Дважды щелкните на «Изометрия» . Обратите внимание на появившеюся приписку «рабочий», она означает, что вид изометрия стал рабочим. Также изменять рабочий вид мы можем через контекстное меню в графическом окне (команда «*Заменить вид*»).
- 4. Создадим собственный пользовательский вид. Сделайте рабочим вид «*Трехмерный*». Поверните модель относительно сои Z на угол 180°.

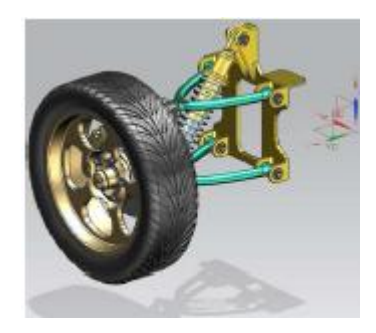

5. Выполните команду *Вид/Операция/Сохранить как*. Введите имя «Трехмерный\_180», нажмите ОК. Обратите внимание на то, что вид появился в разделе «Виды модели».

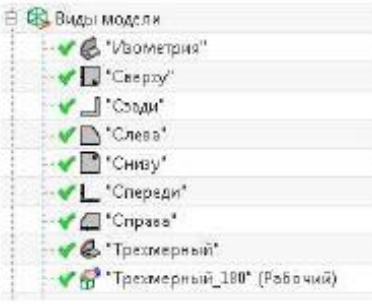

- 6. Переключитесь на «Трехмерный» вид, а затем на «Трехмерный\_180».
- 7. Откроем одну из стандартных компоновок видов. Выполните команду *Вид/Компоновка/Открыть*. Выберите компоновку «L2-бок о бок». Нажмите ОК.

Теперь вы может работать с одним видом и смотреть, как будет изменяться модель, не вращая ее.

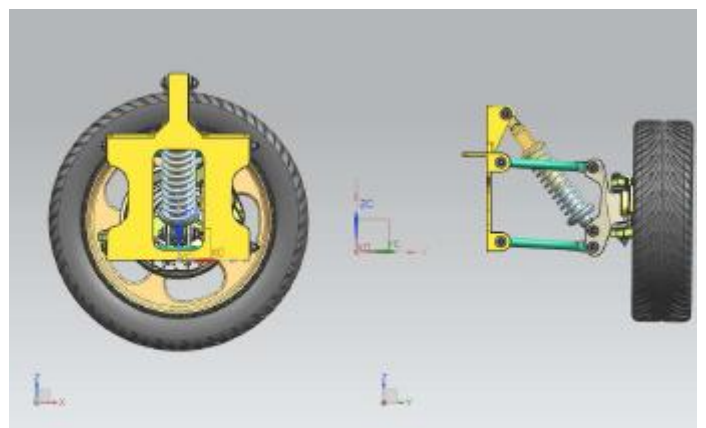

- 8. Создадим собственную компоновку. Выполните команду *Вид/Компоновка/Новый*. Выберите расположение L9 нажмите ОК.
- 9. Закройте деталь, не сохраняя еѐ.

#### *Слои и категории*

- 1. Откройте файл *layer\_01 (Папка Lesson\_1/Layer).* Выполните команду *Формат/Настройки слоя*. Обратите внимание, что в части находятся 9 слоев с объектами. Отметьте флажком опцию «*Отображение категорий*». В части находятся 6 стандартных категорий, четыре из которых содержат слои с объектами.
- 2. Посмотрите, какие слои содержит в себе категория «Solids», для этого в поле «*Показать*» поставьте опцию «*Все слои*» и раскройте категорию «Solids». Данная категория содержит 10 слоев.
- 3. Создадим собственную категорию. Нажмите кнопку «*Все категории*», введите имя *Surfaces* нажмите *Enter*. Вызовите контекстное меню на созданной категории и нажмите «*Изменить*». В появившемся диалоговом окне «*Категория слоев*» в поле «*Диапазон или категория*» введите «81-100». Нажмите *Enter* и ОК. Мы создали новую категорию, которая содержит в себе слои с 81 по 100.

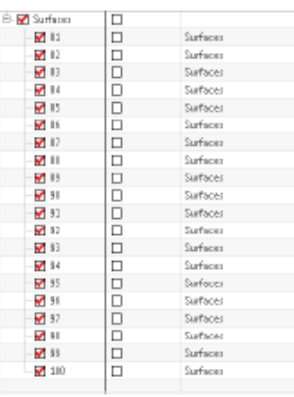

- 4. Посмотрим содержимое слоев. В поле «*Показать*» поставьте «*Слои с объектами*», уберите флажок с опции «*Отображение категорий*». Поочередно ставьте флажок напротив номера слоя и смотрите, какие объекты появляются в графическом окне.
- 5. Обратите внимание на то, что слой 65 содержит поверхность, но данный слой принадлежит категории «Datums» (плоскости).
- 6. Перенесем поверхность на 81 слой в категорию «Surfaces» (поверхности). Закройте диалоговое окно «Настройки слоя». Выберите в графическом окне поверхность, выполните команду *Формат/Переместить на слой*. В поле «*Слой или категория назначения*» введите значение «81», нажмите ОК.
- 7. Зайдите в настройки слоя и убедитесь в том, что поверхность перенесена на 81 слой.

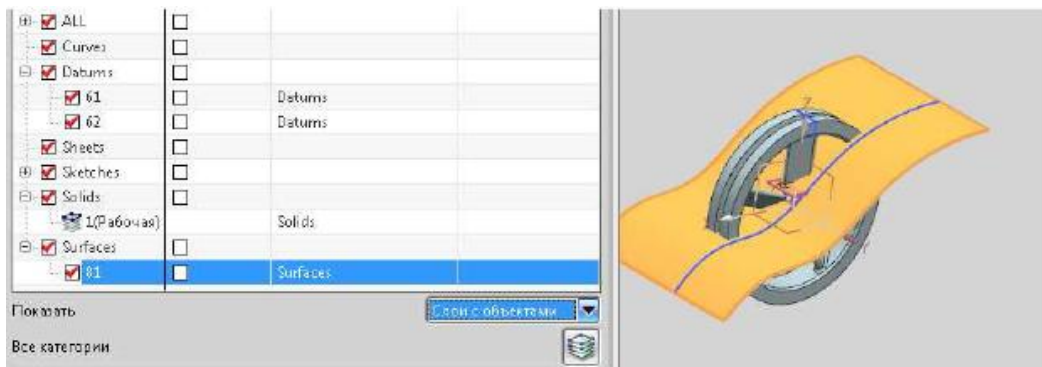

8. Закройте деталь, не сохраняя еѐ.

# *Выбор объектов. Команды погашения. Информация об объектах. Элементы*

#### *анализа*

1. Откройте файл *01\_select (Папка Lesson\_1/Select\_Information)*. В графическом окне отображены несколько объектов, принадлежащие различным классам. Сделаем так, чтобы в окне отображалось только твердое тело.

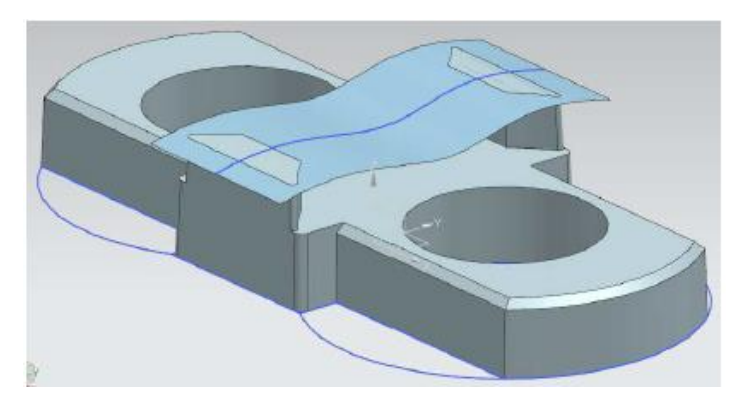

2. Воспользуемся быстрым выбором, чтобы выбрать, а затем погасить верхний эскиз. Наведите курсор мыши на эскиз и задержите его на несколько секунд, пока он не

приобретет следующий вид . Нажмите МВ1. В появившемся окне «*Быстрый выбор*» нажмите кнопку «*Объекты конструкции*» . Выберите «*Sketch\_001*».

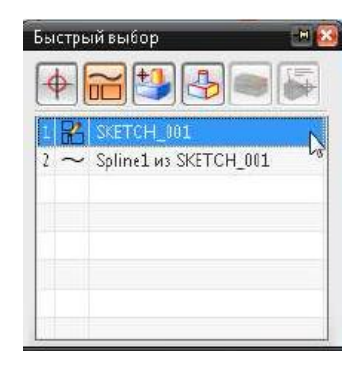

- 3. Выполните команду *Изменить/Показать и скрыть/Скрыть*. Эскиз погашен.
- 4. Погасим оставшийся эскиз. Для этого выполните команду *Изменить/Показать и скрыть/Скрыть*. В появившемся диалоговом окне «*Выбор по классу*» нажмите кнопку «Фильтр по типу» , выберите «Эскиз», нажмите ОК. Нажмите кнопку «*Выбрать все*» и снова ОК. Эскиз погашен.
- 5. Погасим листовое тело. На панели выбора в поле «*Фильтр по типу*» поставьте тип «*Листовое тело*»

 $\neg$  0 + H + + 1 + 0 + 0 + + 0 + + 0 + + 0 + + 0 + Листовое тело **B**ca chopica

- 6. Нажмите сочетание клавиш *Ctrl+A*, а затем *Ctrl+В*. Листовое тело погашено.
- 7. Самостоятельно погасите систему координат (подсказка: для того чтобы выбрать систему координат в фильтре выбора установите значение «Базы»).

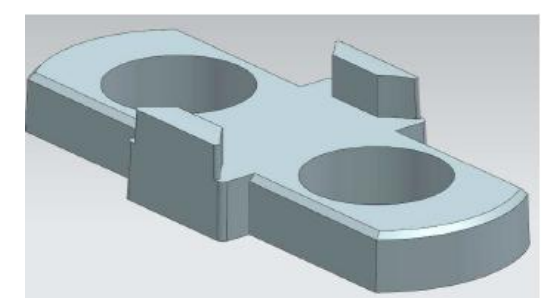

- 8. Откройте файлы *04\_select и 04\_select\_del*. Самостоятельно выполните задания, находящиеся внутри файла.
- 9. Закройте все детали.

#### *Рабочая система координат. Координатные элементы*

- 1. Откройте файл *WCS\_01 (Папка Lesson\_1/Datums\_WCS).*
- 2. Отобразите рабочую систему координат, выполнив команду *Формат/РСК/Отобразить РСК*.
- 3. Перемести РСК в центр верхнего отверстия, для этого сделайте двойной щелчок на системе координат, а затем выберите центр окружности.

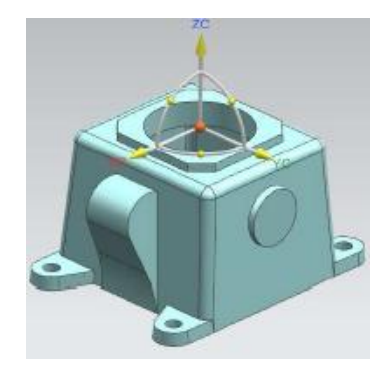

- 4. Выполните команду *Формат/РСК/Сохранить*.
- 5. Переместим систему координат на боковой выступ и сориентируем ее вдоль него. Сделайте систему координат динамической (*Формат/РСК/Динамическое изменение*). Выберите центр окружности бокового выступа. Далее щелкните по конусу оси ХС, а затем по наклонному ребру (см. рисунок)

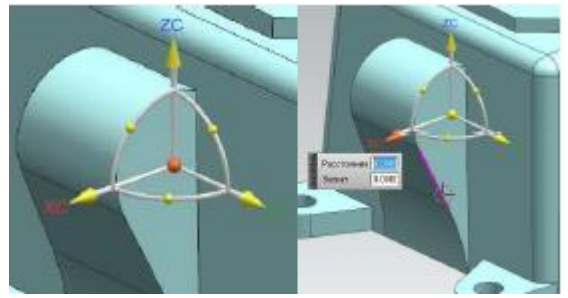

- 6. Снова сохраните систему координат.
- *7.* Верните систему координат в абсолютное значение (*Формат/РСК/Установить в абсолютное значение)*.
- 8. Для того чтобы вернуть систему координат к одному из сохраненных вариантов необходимо выполнить следующие действия. Выполните команду *Формат/РСК/Ориентация*. Выставите значения, показанные на рисунке, и выберите одно из сохранѐнных состояний. Система координат перейдет в сохраненное положение.

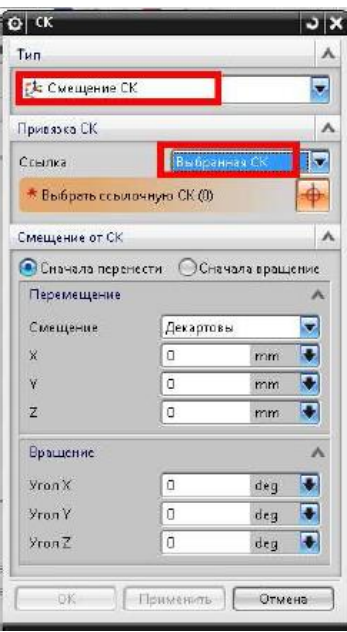

- 9. Попробуйте самостоятельно другие манипуляции с системой координат.
- 10. Откройте файл *Datums\_01(Папка Lesson\_1/Datums\_WCS).* Рассмотрим некоторые способы создания координатных осей и координатных плоскостей.

11. Сделайте слой 61 рабочим. Вызовите команду «*Координатная ось*» (*Вставить/База/точка/Координатная ось*). Выберите тип 2 точки. Последовательно выберите точки, показанные на рисунке. Нажмите ОК. Координатная ось создана.

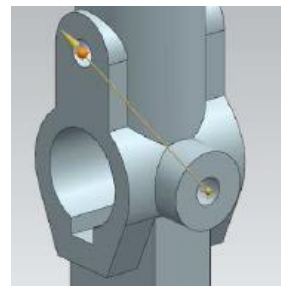

12. Снова вызовите команду «*Координатная ось*», поставьте тип «*Пересечение*». Выберите грани показанные на рисунке, нажмите ОК. Координатная ось создана.

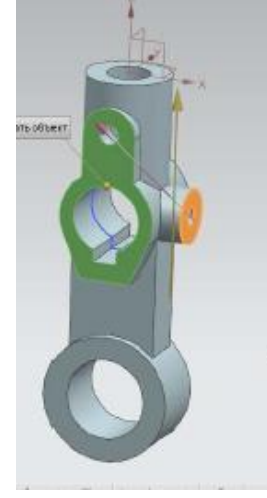

13. Выполните команду *Вставить/База/точка/Координатная плоскость*. Поставьте тип «*На расстоянии*», создайте плоскости, показанные на рисунке.

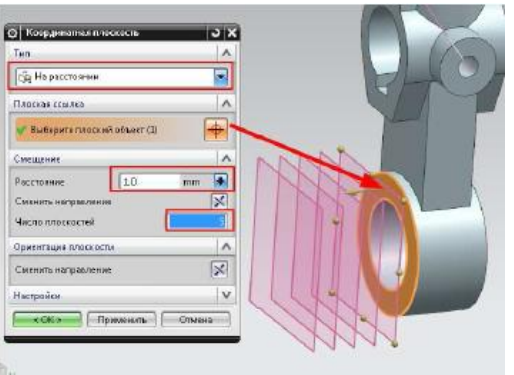

14. Создадим касательную плоскость. Вызовите команду «*Координатная плоскость*». Установите такие же параметры окна, какие показаны на рисунке. Посмотрите как изменяется расположение плоскости, при изменении значения угла и использовании команды «*Альтернативное решение*».

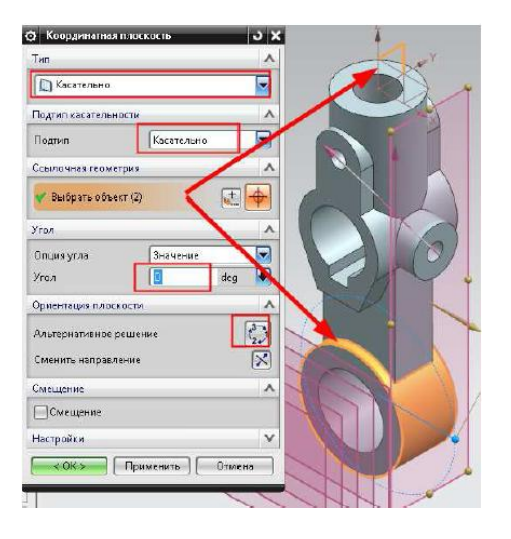

- 15. Самостоятельно посмотрите другие типы создания координатных плоскостей и осей.
- 16. Закройте все детали.